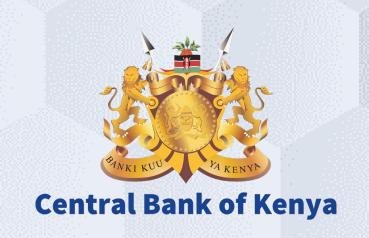

## Supplier Portal guide-Microsoft edge ©

### Is your user account already activated?

### If Yes

Please use the link <a href="https://myapplications.microsoft.com/?tenantId=centralbank.go.ke">https://myapplications.microsoft.com/?tenantId=centralbank.go.ke</a> to login into the CBK Supplier Portal

### If No

Please follow the steps in this guide to perform the activation of your user account.

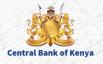

# Welcome to the iSupplier activation portal guide for Central Bank of Kenya

01

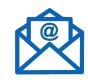

Hope you have received an invitation email from Central Bank of Kenya for the account activation.

02

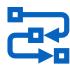

This document is a step by step guide that will take you through the activation process of your organization on the Central Bank of Kenya New iSupplier portal. 03

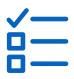

Once you follow all the steps as instructed in this guide, your organization will be activated on the New iSupplier portal of the Central Bank of Kenya.

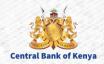

Check for an **invitation email from Central Bank of Kenya** in the mail you provided for the registration. The email content would look similar as shown in the below screenshot, follow the steps as guided.

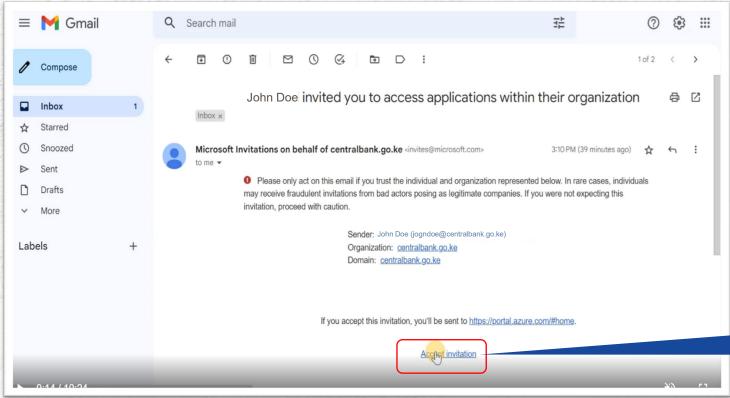

Click on the "Accept Invitation" link.

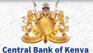

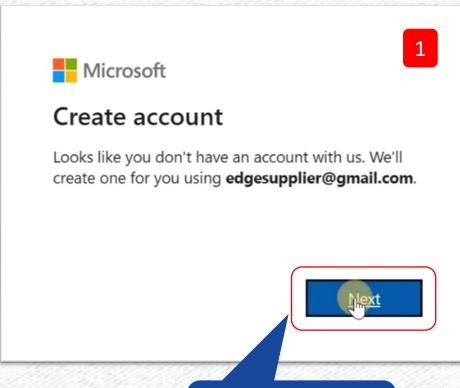

1. Click on **NEXT** to Create your account.

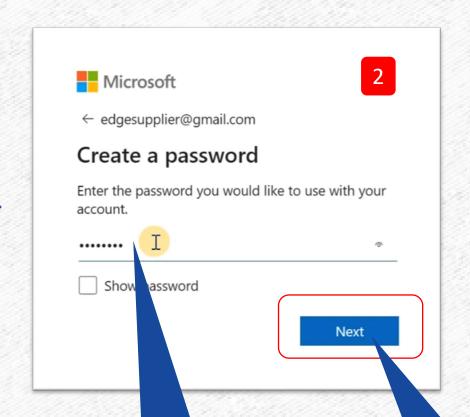

2. You will be prompted to create a password .

3. Once you have entered your password, click on **Next**.

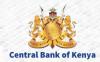

You are now supposed to verify your email, Once you have created your password, you will receive a verification code on your email as shown in the below screenshot

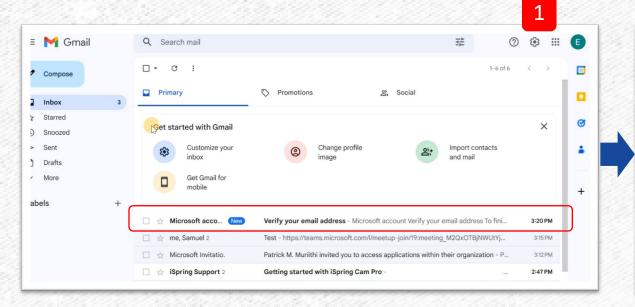

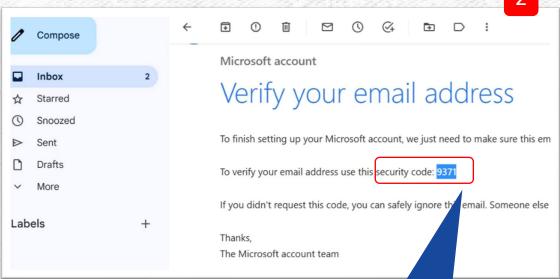

Copy the security code as shown.

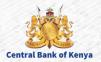

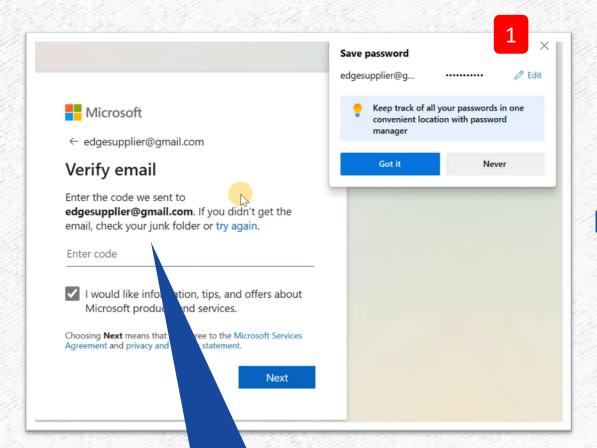

Enter the code you have copied on the previous step.

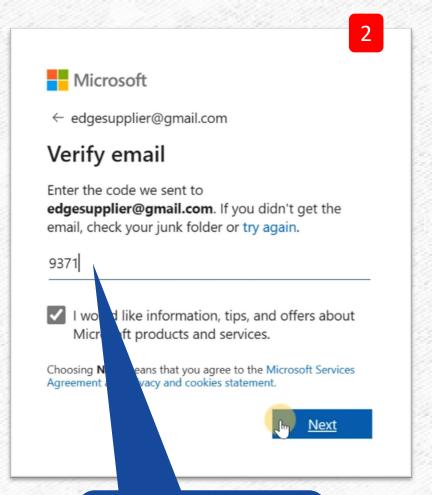

Once entered as shown click **Next** button.

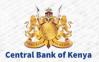

#### Once you have entered the code on the previous step you will be required to solve a puzzle

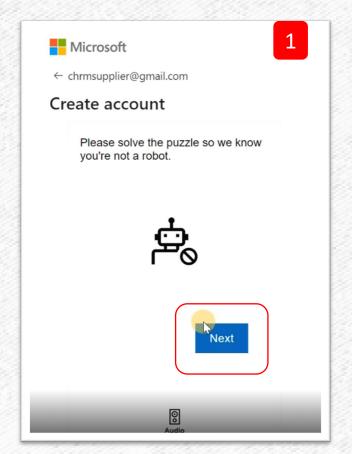

You will click the **NEXT** button for the puzzle.

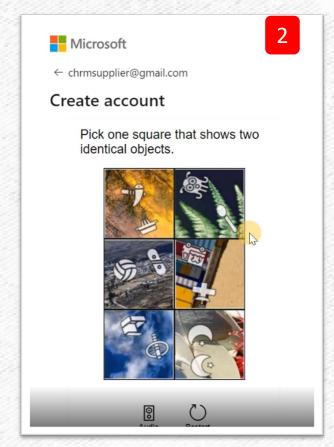

Solve the puzzle as required to complete the verification

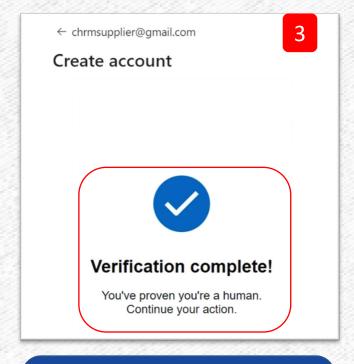

After this you will be prompted to accept the terms and condition in the next screen.

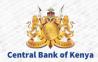

1

#### Permission requested by:

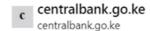

By accepting, you allow this organization to:

- Receive your profile data
   Your profile data means your name, email address, and photo
- Collect and log your activity
  Your activity data means your access, usage, and content associated with their apps and resources
- Use your profile data and activity data This data may be used with your access and use of their apps and resources, as well as to create, control, and administer an account according to their policies

You should only accept if you trust centralbank.go.ke.
centralbank.go.ke has not provided a link to their privacy
statement for you to review. You can update these
permissions at https://myaccount.microsoft.com/organizations
Learn More

This resource is not shared by Microsoft.

Cancel

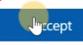

Read and accept the Terms and Conditions and click the **Accept** button.

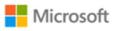

edgesupplier@gmail.com

#### More information required

Your organization needs more information to keep your account secure. Before making changes to your security info you must complete multifactor authentication.

Use a different account

Learn more

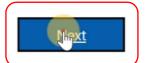

Once you click on **Next** you will be taken to an additional security verification.

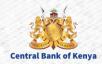

If you encounter below screen, select 'I want to set up a different method' as shown below.

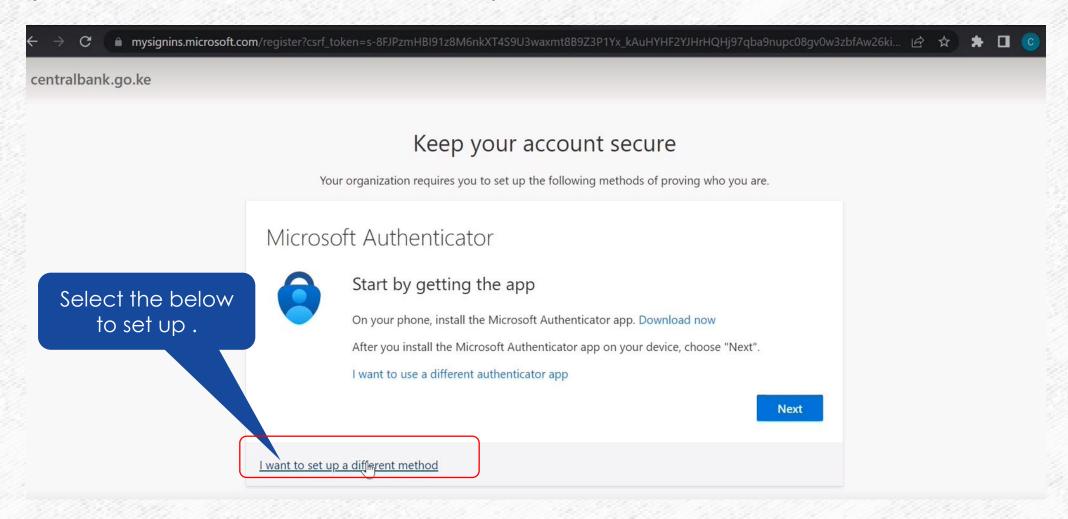

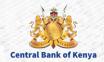

Select your authentication method as phone by selecting from the drop down as shown.

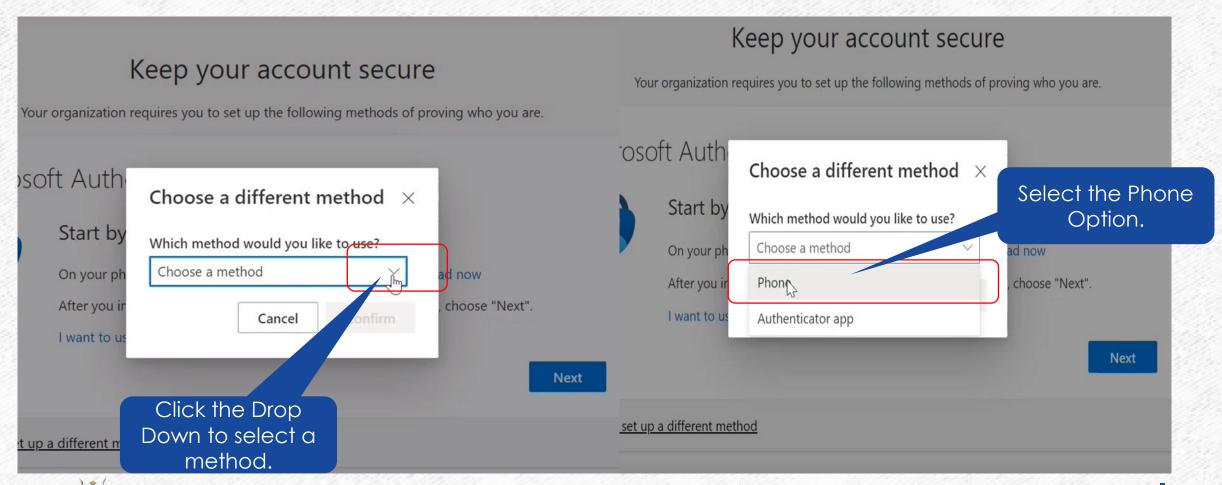

As an additional security verification you will be prompted to add your phone number as shown on the below screen

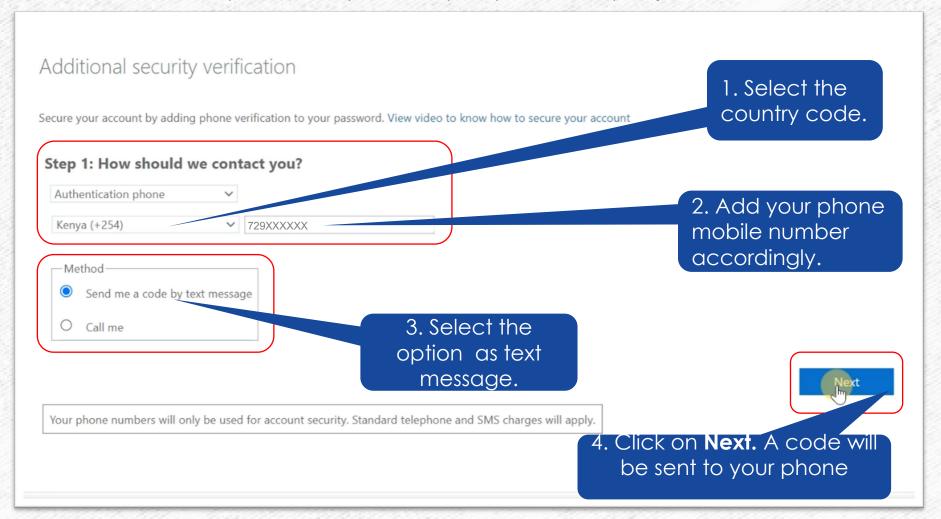

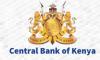

### **Step 9...Continues**

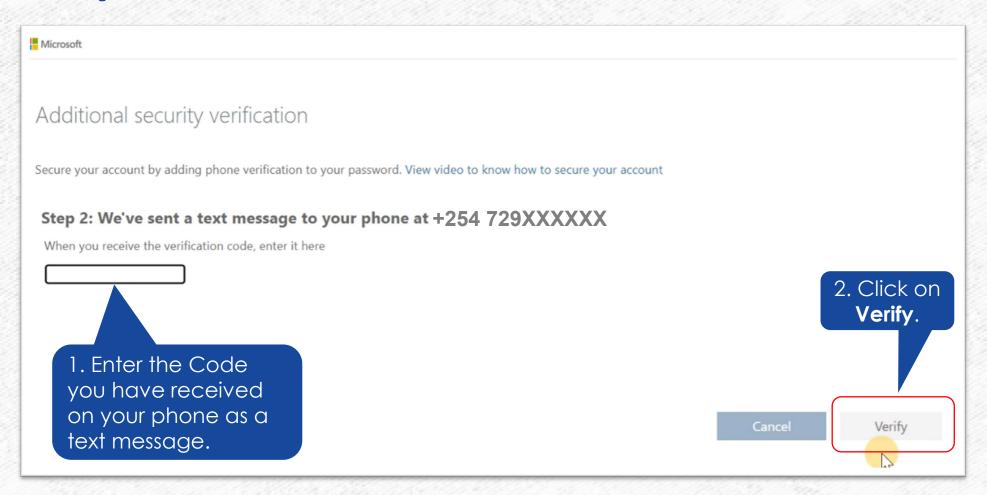

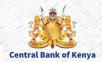

### **Step 9...Continues**

This page will appear confirming your successful verification as shown below.

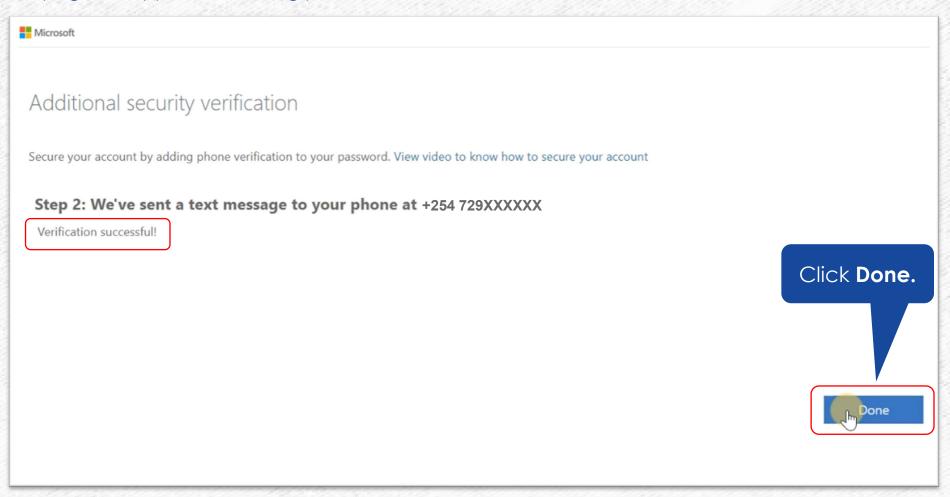

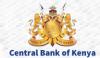

After successful verification you will be routed to the apps dashboard as shown below

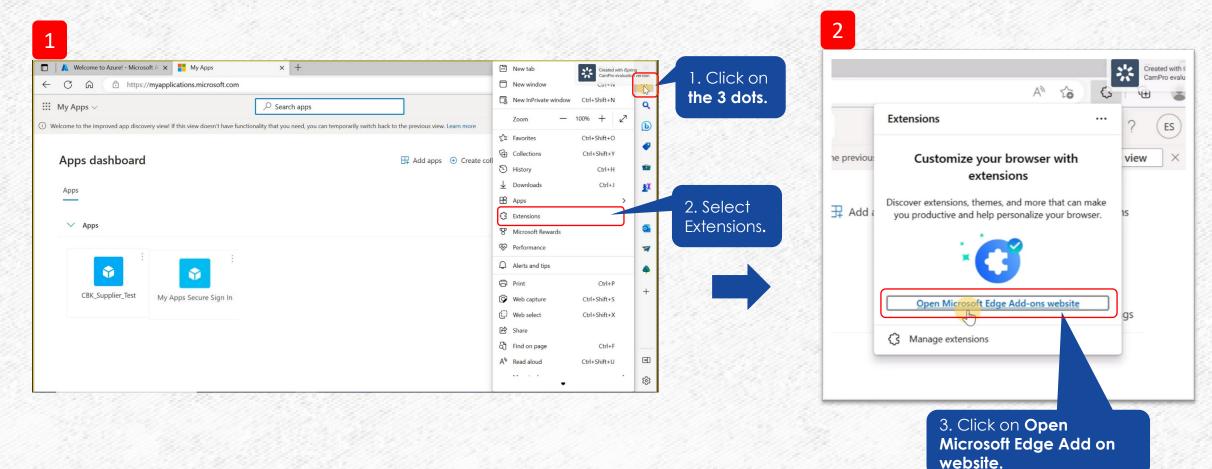

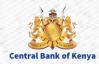

#### Once you have clicked Microsoft Edge Add on website below screen will appear

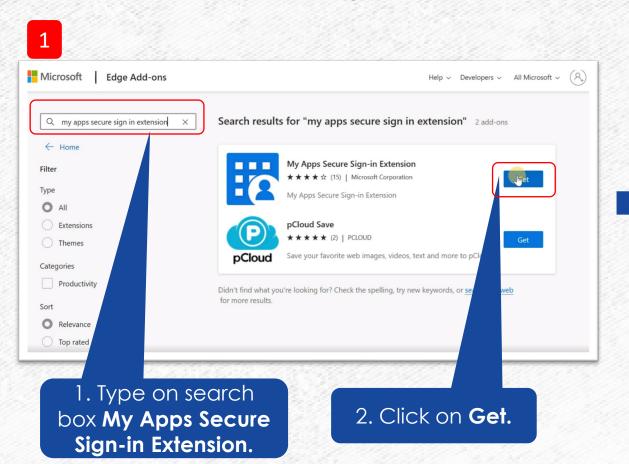

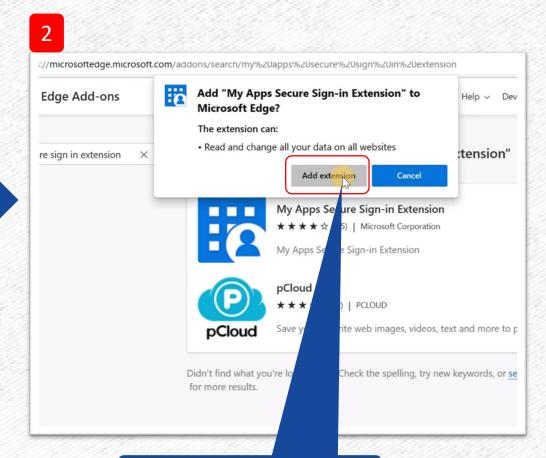

3. Click **Add Extension**.

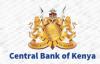

#### **Step 11...Continues**

Sign-in Extension now has been added to Microsoft Edge browser @ as shown below.

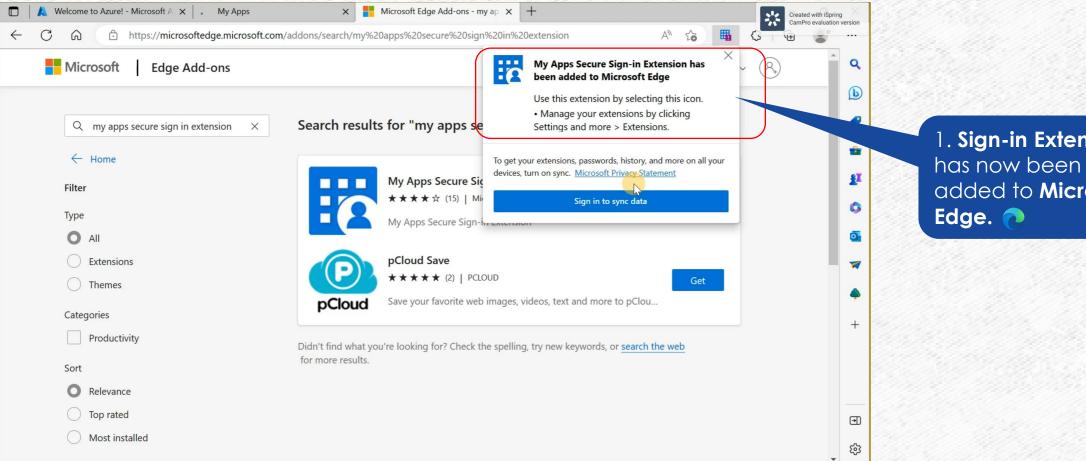

1. Sign-in Extension added to Microsoft

**Central Bank of Kenya** 

Switch to my apps TAB to sign into the extension as shown

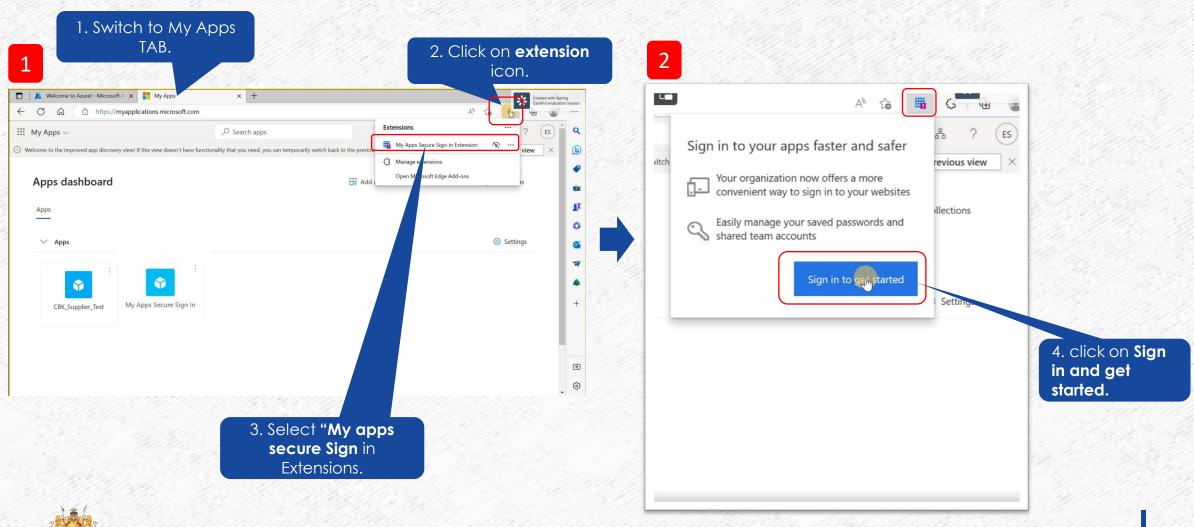

Once you have clicked **Sign in to get started** below screen will appear to confirm you have successfully been signed in

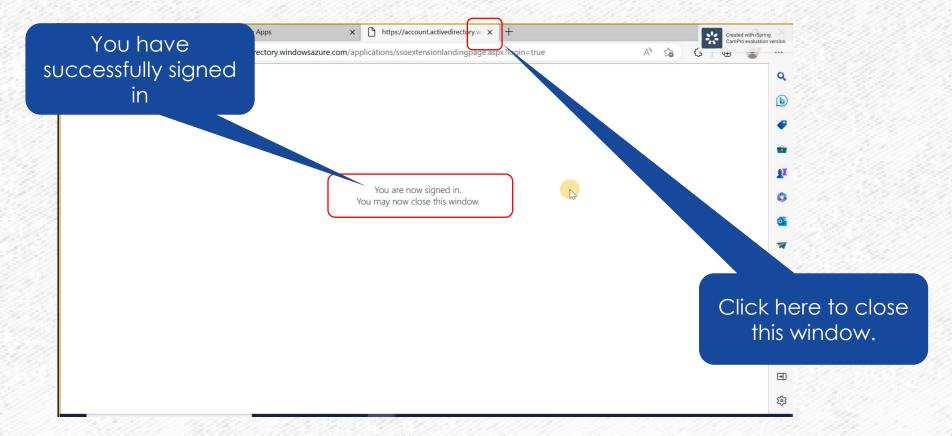

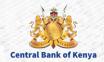

Once you have Signed In you are now ready to access the application.

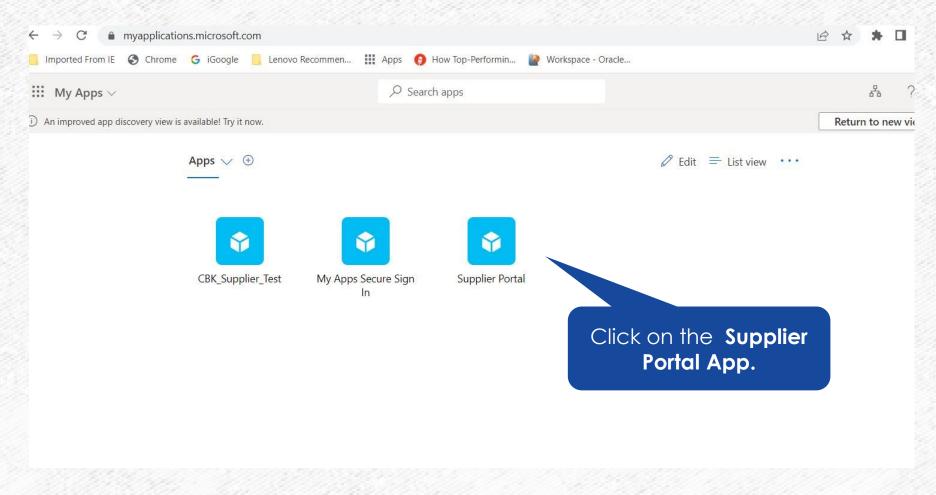

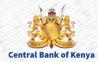

#### Congratulations! You are now logged on CBK portal. Thank you for following the steps.

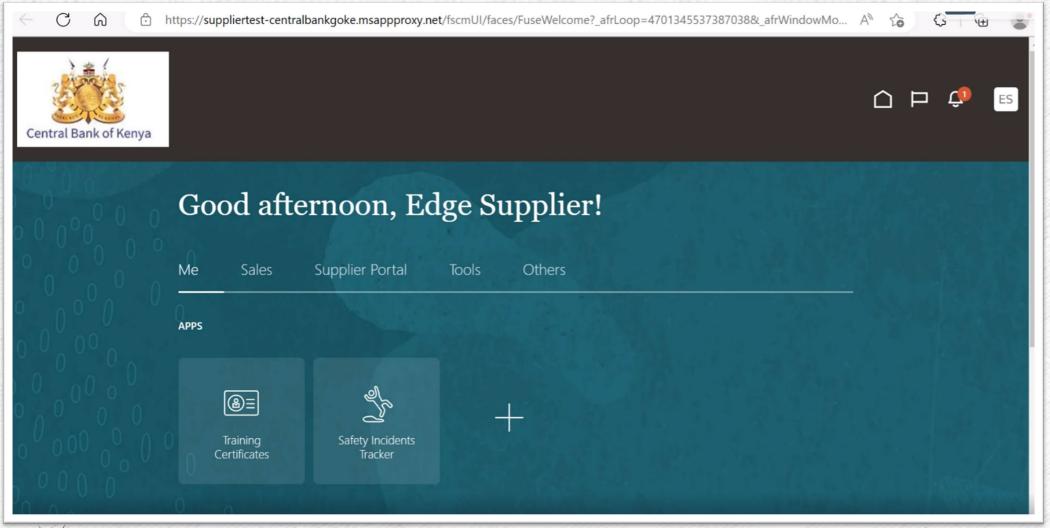

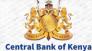

#### Access denied error

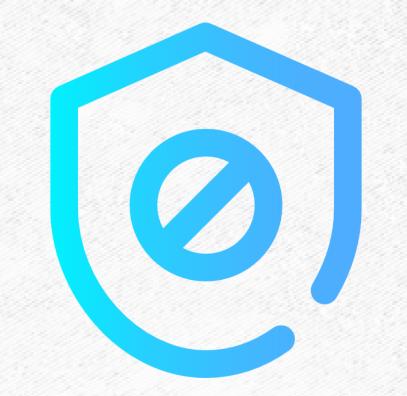

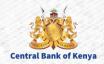

#### Access denied error

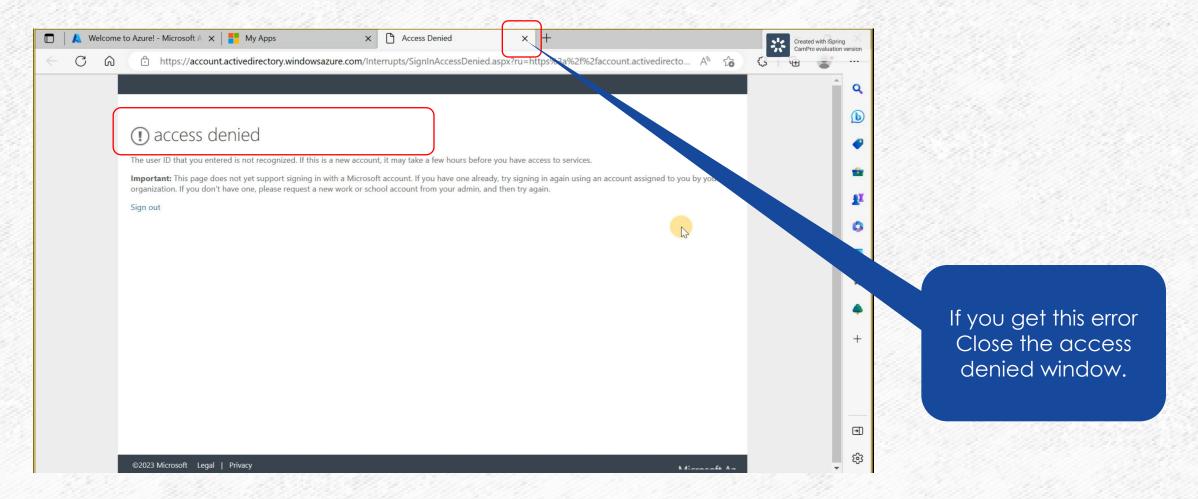

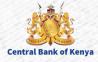

#### Click on My Apps Secure Sign In

**Central Bank of Kenya** 

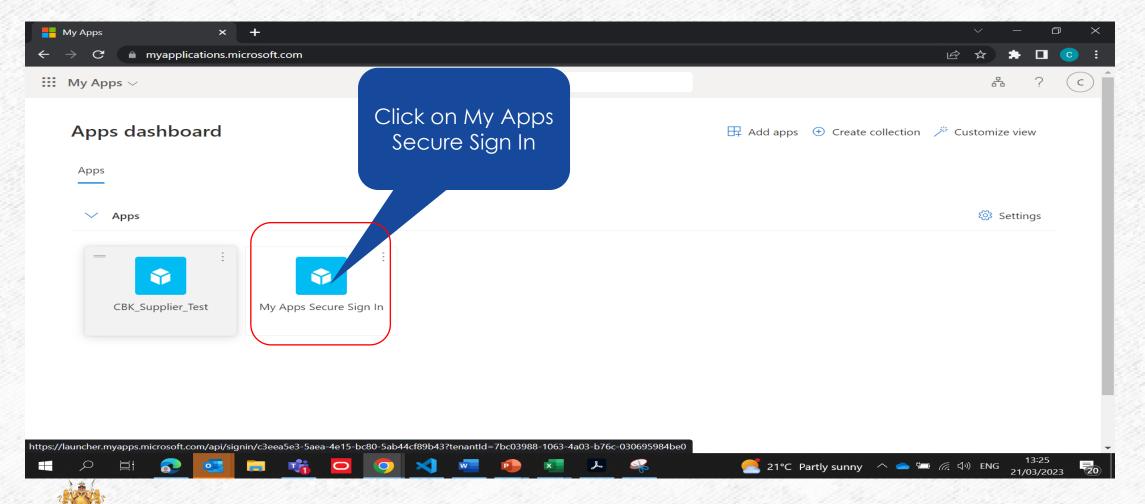

#### You will be prompted to sign in

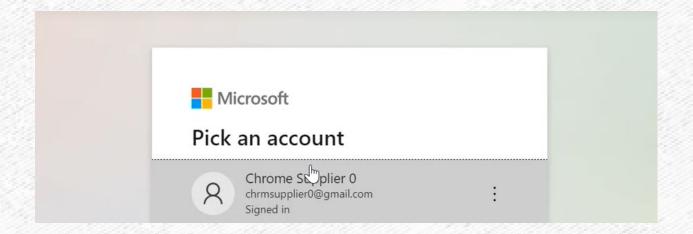

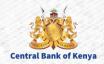

#### Once the sign in is successful you are now ready to access the My Supplier Application

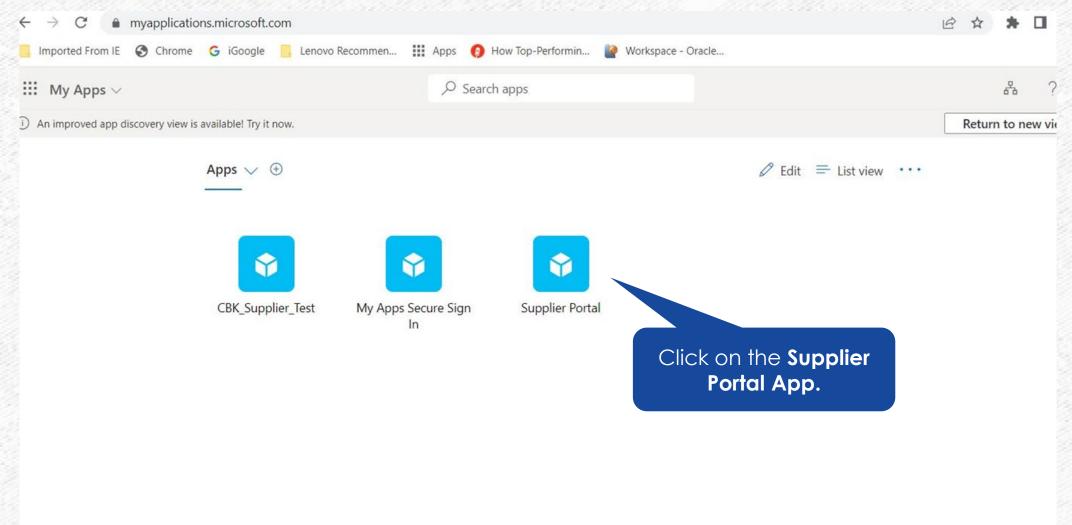

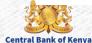

#### Congratulations! You are now logged on CBK portal. Thank you for following the steps.

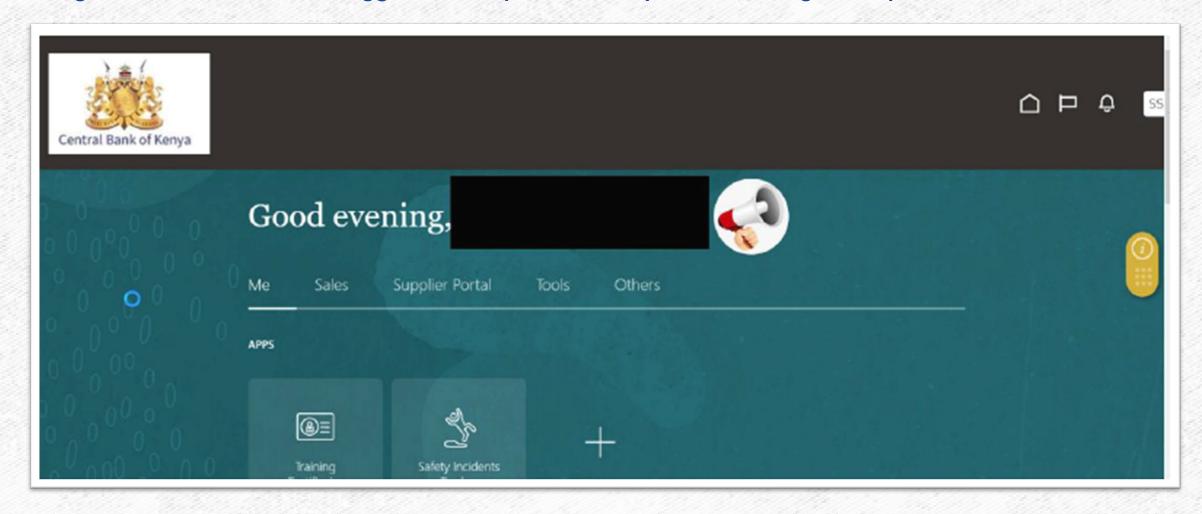

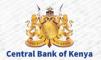

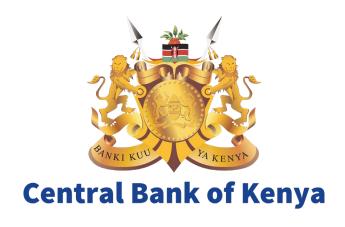